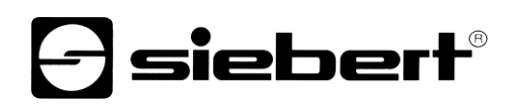

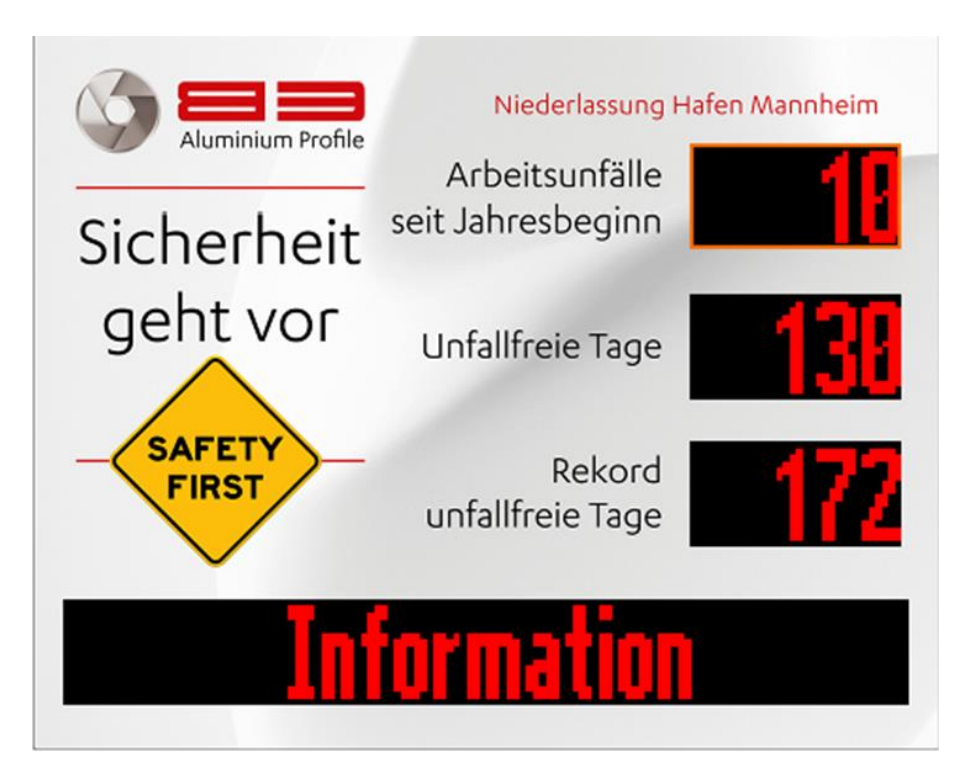

## Serie XC695

Digitalanzeigen für die Arbeitssicherheit Bedienungsanleitung

## **a** siebert®

### **Inhaltsverzeichnis**

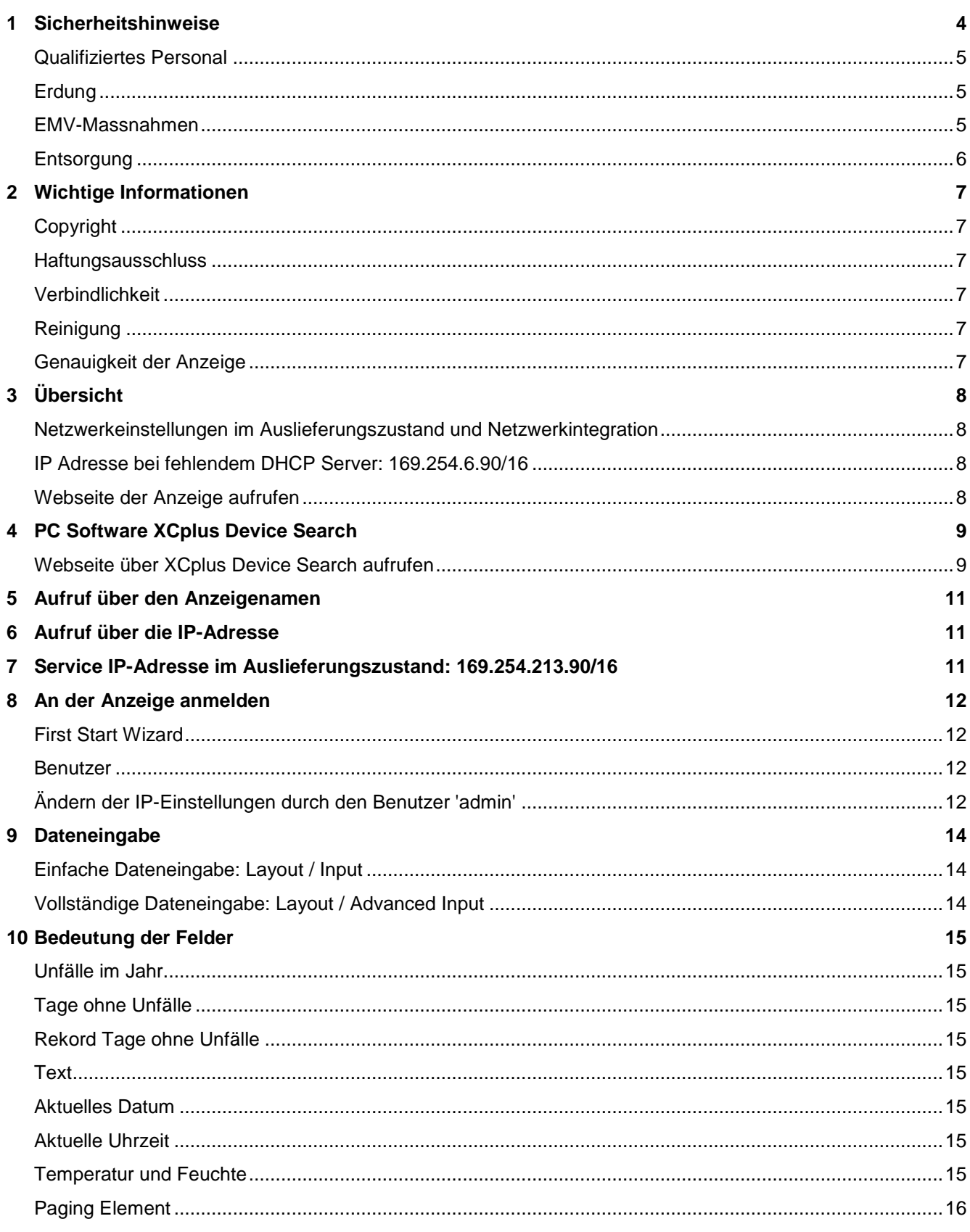

# $\Theta$  siebert $^\circ$

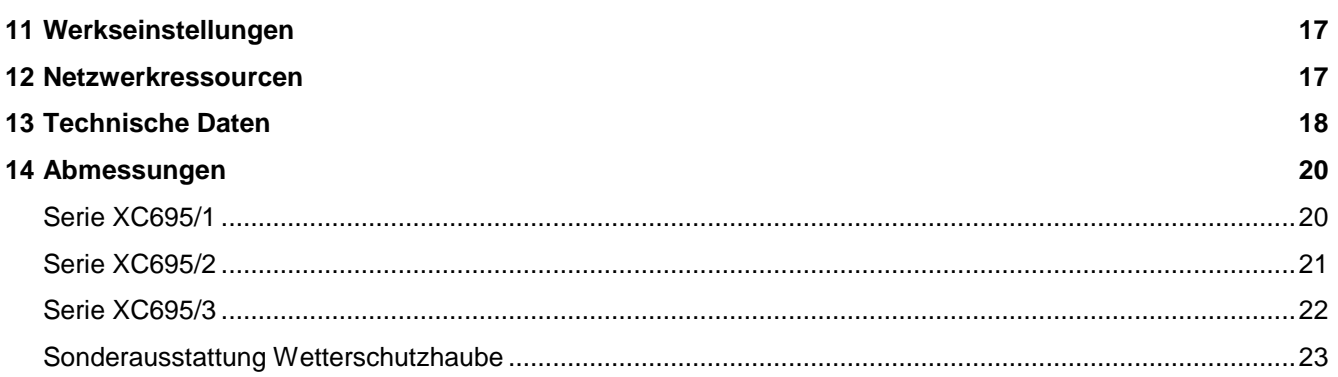

## sieber

#### <span id="page-3-0"></span>**1 Sicherheitshinweise**

#### **Wichtige Hinweise**

Lesen Sie diese Bedienungsanleitung vor der Installation und Inbetriebnahme des Gerätes sorgfältig durch. Sie gibt Ihnen wichtige Hinweise für die Verwendung, die Sicherheit und die Wartung des Gerätes. Dadurch schützen Sie sich und verhindern Schäden am Gerät.

Bewahren Sie die Bedienungsanleitung während der Lebensdauer des Gerätes an einem jederzeit zugänglichen Ort auf. Geben Sie die Bedienungsanleitung an jeden nachfolgenden Besitzer des Gerätes weiter. Sie ist als Teil des Produkts zu betrachten.

Der Hersteller haftet nicht, wenn die in dieser Bedienungsanleitung gegebenen Hinweise nicht beachtet werden.

#### **Warnhinweise**

Diese Bedienungsanleitung enthält Warnhinweise, die Sie zu Ihrer persönlichen Sicherheit und zur Vermeidung von Sachschäden beachten müssen. Die Hinweise sind durch ein Warndreieck hervorgehoben und haben folgende Bedeutung.

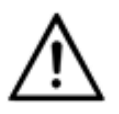

### **GEFAHR!**

Das Nichtbeachten des Warnhinweises führt zu Tod oder schwerster Körperverletzung.

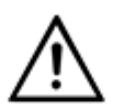

#### **WARNUNG!**

Das Nichtbeachten des Warnhinweises kann zu Tod oder schwerster Körperverletzung führen.

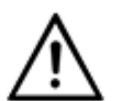

### **VORSICHT!**

Das Nichtbeachten des Warnhinweises kann zu leichten Körperverletzungen oder Sachschäden führen.

#### **Bestimmungsgemässer Gebrauch**

Bei der Projektierung, Installation, Inbetriebnahme und Wartung des Gerätes sind die geltenden Normen und Sicherheitsvorschriften zu beachten.

Der einwandfreie und sichere Betrieb des Gerätes setzt sachgemässen Transport, sachgemässe Lagerung, Installation, Montage, Bedienung und Wartung voraus.

#### **Besondere Sicherheitshinweise für die Montage**

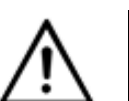

#### **VORSICHT!**

Verschliessen Sie das elektrische Betriebsmittel aus Sicherheitsgründen nach der Inbetriebnahme sorgfältig.

#### **Montage und Installation**

Die Befestigungsmöglichkeiten der Geräte sind so dimensioniert, dass eine sichere und zuverlässige Montage erfolgen kann.

Der Anwender hat dafür zu sorgen, dass das verwendete Befestigungsmaterial, die Geräteträger und die Verankerung am Geräteträger unter den gegebenen örtlichen Verhältnissen für eine sichere Halterung ausreichen.

Die Geräte sind so zu montieren, dass sie auch im montierten Zustand geöffnet werden können. Im Bereich der Kabeleinführungen in das Gerät muss ausreichend Raum für die Kabel zur Verfügung stehen.

Um die Geräte herum ist ein ausreichender Abstand freizuhalten, damit eine Luftzirkulation gewährleistet ist und sich die Betriebswärme nicht staut. Bei fremdbelüfteten Geräten sind die speziellen Hinweise zu beachten.

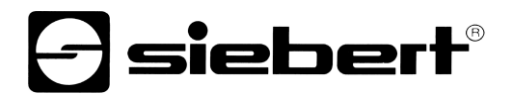

Nach Öffnen der Gehäuseverschlüsse schwenkt der Gehäusefrontrahmen selbsttätig nach oben oder unten (je nach Geräteausführung).

#### <span id="page-4-0"></span>**Qualifiziertes Personal**

Diese Bedienungsanleitung richtet sich an ausgebildete Elektrofachkräfte, die mit den Sicherheitsstandards der Elektrotechnik vertraut sind.

Beim Betrieb des Gerätes sind Teile im Inneren des Gerätes spannungsführend. Montage -und Wartungsarbeiten dürfen deshalb nur von fachkundigem Personal unter Beachtung der Sicherheitsvorschriften ausgeführt werden.

Reparaturen und Austausch von Komponenten dürfen aus Sicherheitsgründen und wegen Einhaltung der dokumentierten Geräteeigenschaften nur vom Hersteller oder von einem autorisierten Fachbetrieb vorgenommen werden.

#### <span id="page-4-1"></span>**Erdung**

Das Gerät besitzt ein Metallgehäuse. Es entspricht der Schutzklasse I und benötigt einen Schutzleiteranschluss. Das Anschlusskabel für die Betriebsspannung muss einen Schutzleiter mit ausreichendem Querschnitt enthalten (DIN VDE 0106 Teil 1, DIN VDE 0411 Teil 1).

Das Gerät besitzt keinen Netzschalter. Es ist nach dem Anlegen der Betriebsspannung sofort in Betrieb.

#### <span id="page-4-2"></span>**EMV-Massnahmen**

Die Geräte entsprechen der aktuellen EU-Richtlinie und sind entsprechend störsicher. Beim Anschluss von Betriebsspannungs- und Datenleitungen sind folgende Hinweise zu beachten:

Für die Datenleitungen sind geschirmte Leitungen zu verwenden.

Datenleitungen und Betriebsspannungsleitungen müssen getrennt verlegt werden. Sie dürfen nicht zusammen mit Starkstromleitungen oder anderen störenden Leitungen verlegt werden.

Die Leitungsquerschnitte müssen ausreichend bemessen sein (DIN VDE 0100 Teil 540).

Im Inneren der Geräte sind die Leitungslängen so kurz wie möglich zu halten, um Störungen fernzuhalten. Dies gilt insbesondere für ungeschirmte Betriebsspannungsleitungen. Auch geschirmte Leitungen sind wegen der eventuell vom Schirm ausgehenden Störungen kurz zu halten.

Im Inneren der Geräte dürfen weder Leitungsüberlängen noch Leitungsschleifen platziert werden.

Die Verbindung der Leitungsschirme mit der Betriebserde (PE) muss so kurz und impedanzarm wie möglich sein. Sie sollte mit einer leitfähigen Schelle grossflächig direkt auf der Montageplatte erfolgen:

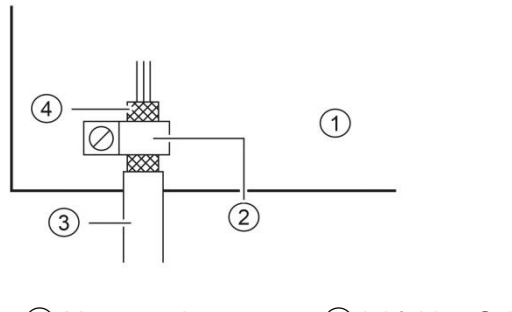

① Montageplatte ② leitfähige Schelle

③ Datenleitung ④ Leitungsschirm

Die Leitungsschirme sind an beiden Leitungsenden anzuschliessen. Sind wegen der Leitungsführung Potentialausgleichsströme zu erwarten, ist eine einseitige Potentialtrennung vorzunehmen. In diesem Fall ist der Schirm an der aufgetrennten Seite kapazitiv (ca. 0.1μF/600 V AC) anzuschliessen.

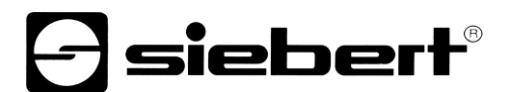

## <span id="page-5-0"></span>**Entsorgung**

Die Entsorgung nicht mehr benötigter Geräte oder Geräteteile ist nach den örtlichen Vorschriften abzuwickeln.

## sieberl

#### <span id="page-6-0"></span>**2 Wichtige Informationen**

#### <span id="page-6-1"></span>**Copyright**

Diese Dokumentation ist urheberrechtlich geschützt. Alle Rechte sind vorbehalten.

Kein Teil dieser Dokumentation darf ohne schriftliche Genehmigung der Siebert Industrieelektronik GmbH übersetzt, in irgendeiner Form durch Druck, Fotokopie oder andere Verfahren reproduziert oder unter Verwendung elektronischer Systeme verarbeitet, vervielfältigt oder verbreitet werden.

Siebert®, LRD® und XC-Board® sind eingetragene Marken der Siebert Industrieelektronik GmbH. Soweit andere Produkt- oder Firmennamen in dieser Dokumentation genannt werden, können sie Marken oder Handelsnamen ihrer jeweiligen Besitzer sein.

#### <span id="page-6-2"></span>**Haftungsausschluss**

Diese Dokumentation wurde mit grösster Sorgfalt erstellt. Für eventuelle Fehler können wir jedoch keine Haftung übernehmen. Berichtigungen, Verbesserungsvorschläge, Kritik und Anregungen sind jederzeit willkommen. Bitte schreiben Sie an: redaktion@siebert-group.com

### <span id="page-6-3"></span>**Verbindlichkeit**

Liefermöglichkeiten und technische Änderungen des Produkts sind vorbehalten. Die angegebenen Daten dienen ausschliesslich der Produktbeschreibung. Sie sind nicht als zugesicherte Eigenschaften im rechtlichen Sinne zu verstehen.

#### <span id="page-6-4"></span>**Reinigung**

Verwenden Sie zur Pflege der Frontscheibe ein kratzfreies Tuch. Drücken Sie die Frontscheibe während der Reinigung nicht ein.

Das Gerät darf nicht mit einem Dampfstrahler gereinigt werden.

#### <span id="page-6-5"></span>**Genauigkeit der Anzeige**

Feldern, denen Sie während der Konfiguration mit dem 'SafetyDisplayConfigurator' die Eigenschaft 'automatisches Weiterzählen' gegeben haben, werden etwa um Mitternacht jedes Tages um Eins weiter gezählt. Typischerweise handelt es sich dabei um den Zähler für die unfallfreien Tage.

Diese Funktion setzt voraus, dass die Anzeige rund um die Uhr betrieben wird. Bei eventuellen Stromausfällen wird sich der Zeitpunkt des automatischen Weiterzählens um diese Ausfallzeit verschieben.

Bei jeder Änderung, die Sie mit dem 'SafetyDisplayConfigurator' durchführen, wird die Zeit wieder auf Mitternacht gesetzt.

## siebert®

#### <span id="page-7-0"></span>**3 Übersicht**

#### <span id="page-7-1"></span>**Netzwerkeinstellungen im Auslieferungszustand und Netzwerkintegration**

Zur Konfiguration der Anzeige benötigen Sie einen PC mit Netzwerkkarte oder ein bereits konfiguriertes Netzwerk.

Ziehen Sie für die Integration der Anzeige in Ihr Netzwerk möglichst einen Mitarbeiter aus Ihrer IT-Abteilung hinzu.

Um die Anzeige in ein vorhandenes Netzwerk zu integrieren, muss diese mit dem Netzwerk verbunden sein. Im Auslieferungszustand wird das Gerät automatisch eine IP-Adresse per DHCP beziehen und ist unter dieser Adresse erreichbar. Dadurch wird sichergestellt, dass das Einstecken der Anzeige in Ihr Netzwerk keine Adresskonflikte verursacht.

Für alle Möglichkeiten, die im Folgenden beschrieben werden, gilt grundsätzlich:

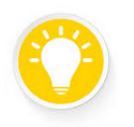

Sollte der Aufruf der Webseite nicht funktionieren könnte das daran liegen, dass die Anzeige und der Laptop IP Adressen haben die in unterschiedlichen Netzen liegen. Ändern Sie in diesem Fall die IP Adresse Ihres Laptops oder ziehen Sie Ihre IT Abteilung zu Rate.

#### <span id="page-7-2"></span>**IP Adresse bei fehlendem DHCP Server: 169.254.6.90/16**

Falls die Anzeige, wie im Auslieferungszustand, auf DHCP eingestellt ist, im Netzwerk aber kein DHCP Server vorhanden ist, dann gibt sich die Anzeige selbst die feste IP Adresse 169.254.6.90 mit der Subnet Mask 255.255.0.0.

Diese Konstellation tritt z.B. auf, wenn die Anzeige direkt mit einem Laptop verbunden wird.

#### <span id="page-7-3"></span>**Webseite der Anzeige aufrufen**

Nachdem die Netzwerkverbindung existiert kann die Anzeige über ihre Webseite bedient werden. Dazu gibt es mehrere Möglichkeiten:

über das PC Programm "XCplus Device Search"

über den Namen der Anzeige

über die IP-Adresse der Anzeige

## sieber

#### <span id="page-8-0"></span>**4 PC Software XCplus Device Search**

Siebert Anzeigen mit XCplus Technology können mit der PC Software XCplus Device Search in lokalen Netzwerken gefunden werden.

Bei Windows Rechnern ist diese Methode in den meisten Fällen am einfachsten.

#### <span id="page-8-1"></span>**Webseite über XCplus Device Search aufrufen**

Laden Sie zunächst die Software 'XCplus Device Search' kostenlos von der Siebert Homepage: <https://www.siebert-group.com/de/product-xc50-downloads.php>

Die Software liegt als Zip Datei vor die einfach entpackt werden kann, z.B. auf dem Desktop oder direkt im Download Verzeichnis. Die Software muss nicht installiert werden.

In dem entpackten Verzeichnis finden Sie die Datei XCplusDeviceSearch.exe:

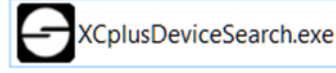

Starten Sie die Suche einfach per Doppelklick auf diese Datei und bestätigen Sie eine möglicherweise angezeigte Sicherheitswarnung von Windows durch den Button 'Ausführen'.

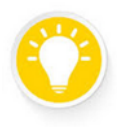

#### Tipp

Das Aussehen und der Umfang dieser Warnung hängt von der Windows Version und der Sicherheitseinstellungen auf Ihrem Rechner ab.

Achten Sie darauf, dass Sie den Zugriff auf die richtigen Netzwerke (privat, Domäne, öffentlich) freigeben.

Danach erscheint das Arbeitsfenster des Programmes Siebert XCplus DeviceSearch Software. Nach kurzer Zeit sollte die Anzeige gefunden werden.

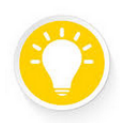

### Tipp

Die Suche erstreckt sich über alle vom Laptop aus erreichbaren Netzwerke. Falls der Rechner zusätzlich über Ethernet an ein Netzwerk mit XC50/XC55 Anzeigen angeschlossen ist werden diese Anzeigen ebenfalls angezeigt.

Die Suche verwendet UDP Broadcasts. Anzeigen, die nur über Router erreichbar sind, können aus technischen Gründen nicht gefunden werden.

Im folgenden Beispiel werden z.B. vier Anzeigen gefunden. Bei der Anzeige mit dem Namen 'xcdisplay' wird die IP-Adresse 192.168.15.157 angezeigt die von einem DHCP Server vergeben wurde.

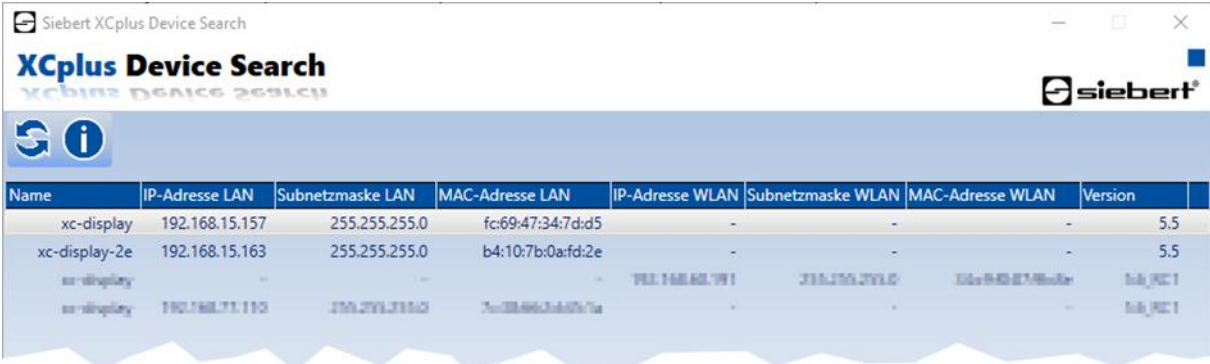

Durch einen Doppelklick auf die gewünschte Anzeige wird der Webbrowser mit der passenden Adresse aufgerufen und der Startbildschirm der Anzeige mit dem Anmeldedialog öffnet sich.

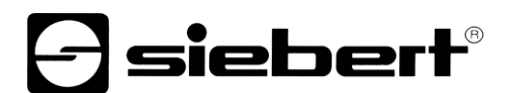

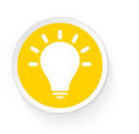

Tipp

Sollte der Aufruf der Webseite nicht funktionieren könnte das daran liegen, dass die Anzeige und der Laptop IP-Adressen haben die in unterschiedlichen Netzen liegen.

Ändern Sie in diesem Fall die IP Adresse Ihres Laptops oder ziehen Sie Ihre IT-Abteilung zu Rate.

## sieberl

#### <span id="page-10-0"></span>**5 Aufruf über den Anzeigenamen**

Im Auslieferungszustand hat die Anzeige den Namen 'xc-display'.

Wenn Ihr Netzwerk passend konfiguriert ist, dann können Sie die Anzeige unter diesem Namen erreichen. Geben Sie dazu [http://xc-display](http://xc-display/) in Ihrem Webbrowser ein.

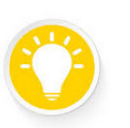

Sie können den Namen der Anzeige ändern.

Sollte der Aufruf über den Namen nicht funktionieren, dann könnte es sein, dass der Name bereits geändert wurde.

#### <span id="page-10-1"></span>**6 Aufruf über die IP-Adresse**

Wenn der Anzeige von einem DHCP Server eine IP Adresse zugewiesen wird und diese IP-Adresse bekannt ist, dann kann die Webseite direkt aufgerufen werden.

Geben Sie bitte in Ihrem Webbrowser http://<IP>/ ein und ersetzen Sie <IP> durch die richtige IP-Adresse.

#### Tipp

Tipp

Sollte der Aufruf der Webseite nicht funktionieren könnte das daran liegen, dass die Anzeige und der Laptop IP-Adressen haben die in unterschiedlichen Netzen liegen.

Ändern Sie in diesem Fall die IP Adresse Ihres Laptops oder ziehen Sie Ihre IT-Abteilung zu Rate.

#### <span id="page-10-2"></span>**7 Service IP-Adresse im Auslieferungszustand: 169.254.213.90/16**

Falls alle bisher genannten Möglichkeiten fehlschlagen gibt es noch die Möglichkeit, die Anzeige über ihre Service IP anzusprechen:

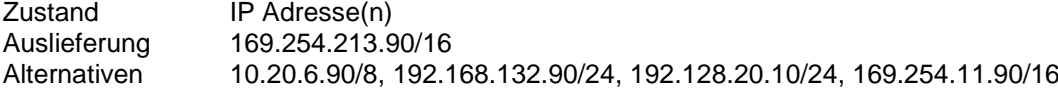

Die Service IP-Adresse kann vom Anwender verändert werden. Es muss aber immer eine der genannten fünf Alternativen sein. Damit kann eine Anzeige immer durch Ausprobieren der fünf möglichen Adressen gefunden werden.

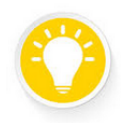

#### Tipp

Die Service IP-Adresse kann nur verwendet werden, wenn nur eine einzige Siebert Anzeige im Netzwerk vorhanden ist.

Wenn Sie mehrere Siebert Anzeigen in einem Netzwerk betreiben, dann haben diese die gleiche Service IP-Adresse und die Adresse ist nicht mehr eindeutig einem Gerät zuzuordnen. Um in diesem Fall die Service IP-Adresse zu verwenden muss die gerade relevante Anzeige alleine mit einem Laptop betrieben werden.

## siebert

#### <span id="page-11-0"></span>**8 An der Anzeige anmelden**

Nun kann über eine der beschriebenen Möglichkeiten die Startseite der Anzeige aufgerufen werden.

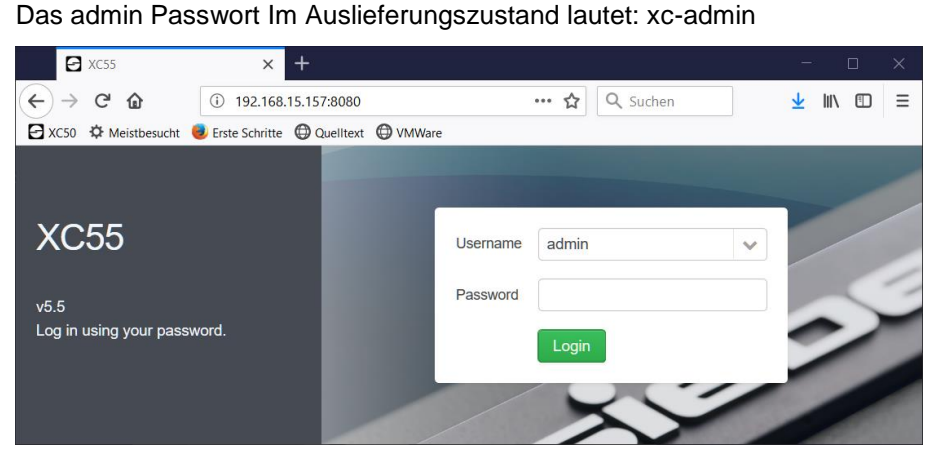

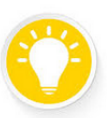

Sollte der Aufruf der Webseite nicht funktionieren könnte das daran liegen, dass die Anzeige und der Laptop IP-Adressen haben die in unterschiedlichen Netzen liegen.

Ändern Sie in diesem Fall die IP-Adresse Ihres Laptops oder ziehen Sie Ihre IT-Abteilung zu Rate.

#### <span id="page-11-1"></span>**First Start Wizard**

Beim allerersten Start erscheint nach dem Anmelden ein Dialog in dem Sie, aus Sicherheitsgründen, zum Ändern der Passwörter aufgefordert werden.

Die Passwörter lassen sich bei Bedarf später jederzeit ändern.

#### <span id="page-11-2"></span>**Benutzer**

Im Auslieferungszustand sind zwei Benutzer voreingestellt.

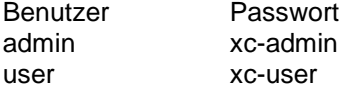

Tipp

Der Benutzer 'admin' hat vollen Zugriff auf alle Einstellungen und kann die Daten der Anzeige in vollem Umfang ändern.

Der Benutzer 'user' ist nur dazu befugt die Daten der Anzeige mit eingeschränktem Umfang zu ändern.

Die Rechte des Benutzers 'user' können durch den admin individuell angepasst werden. Neue Benutzer mit individuellen Rechten können durch den admin angelegt werden.

#### <span id="page-11-3"></span>**Ändern der IP-Einstellungen durch den Benutzer 'admin'**

Als Benutzer 'admin' können Sie auf der Webseite 'Settings/Network' die IP-Einstellungen an die Erfordernisse Ihres Netzwerks anpassen.

Bei Anzeigen mit Wifi finden Sie die entsprechenden Einstellungen unter 'Settings/Wireless'.

Die Default IP-Adresse der Anzeige können Sie unter 'Settings/System' ändern.

## *e* siebert®

#### $\ominus$ sieberf

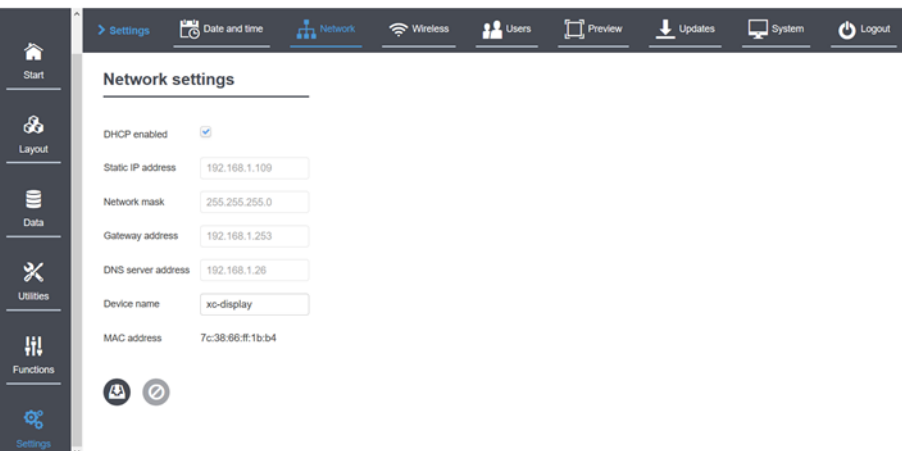

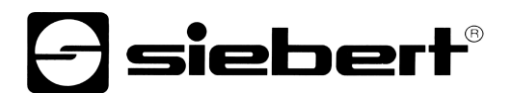

#### <span id="page-13-0"></span>**9 Dateneingabe**

Die Dateneingabe erfolgt über das Webinterface und ist über das Menü 'Layout' zu erreichen. Die Menüpunkte und die Dateneingabe sind abhängig von den Rechten des jeweiligen Benutzers.

#### <span id="page-13-1"></span>**Einfache Dateneingabe: Layout / Input**

Unter 'Layout / Input' finden Sie eine Vorschau Ihrer Anzeige. Durch das Anklicken der verschiedenen Felder öffnet sich auf der rechten Seite eine Liste mit den wichtigsten Eigenschaften, die für das angeklickte Element geändert werden können.

#### **a**siebert'

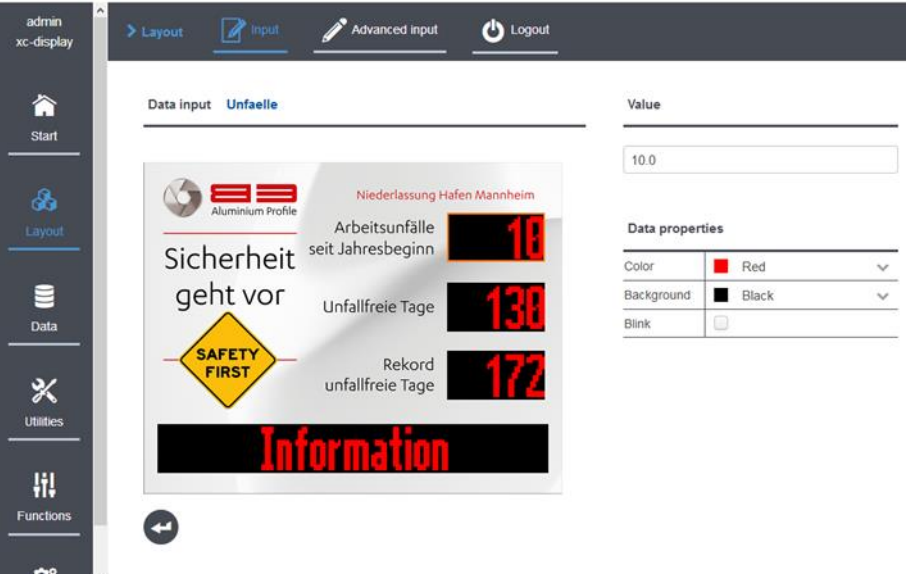

Hinweis: Symbolbild, das Aussehen von der Webseite hängt von der Anzeige ab.

#### <span id="page-13-2"></span>**Vollständige Dateneingabe: Layout / Advanced Input**

Unter 'Layout / Advanced Input' finden sie zusätzlich zur Vorschau Ihrer Anzeige den Objektbaum, in dem alle Elemente des Layouts hierarchisch dargestellt sind. Durch das Anklicken eines Feldes der Vorschau oder eines Elements im Objektbaum öffnet sich auf der rechten Seite eine Liste mit allen Eigenschaften, die für das angeklickte Element geändert werden können.

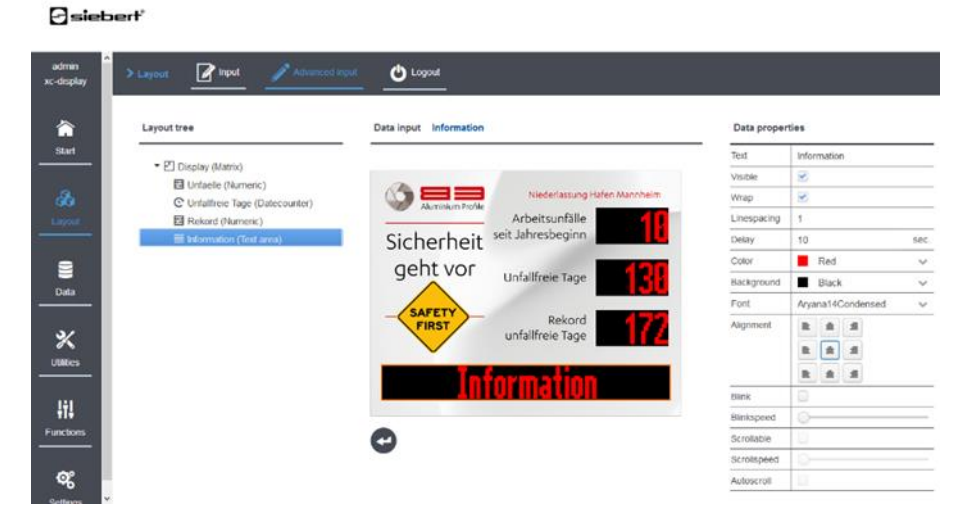

Hinweis: Symbolbild, das Aussehen der Webseite hängt von der Anzeige ab.

## sieber

#### <span id="page-14-0"></span>**10 Bedeutung der Felder**

Siebert XC-Boards® werden kundenspezifisch hergestellt. Die folgende Übersicht über die darstellbaren Felder kann von Ihrer Anzeige abweichen.

Klicken Sie in das Feld der Anzeige dessen Daten Sie ändern möchten. Auf der rechten Seite werden die Eigenschaften des Feldes aufgelistet und können geändert werden.

Nachdem Sie alle Änderungen vorgenommen haben klicken Sie auf den Enter-Button, damit die Änderungen übernommen werden.

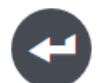

#### <span id="page-14-1"></span>**Unfälle im Jahr**

Um die 'Unfälle im Jahr' einzugeben setzen Sie die Eigenschaft 'Value' dieses Feldes auf den entsprechenden Wert.

#### <span id="page-14-2"></span>**Tage ohne Unfälle**

Um die 'Tage ohne Unfälle' festzulegen setzen Sie die Eigenschaft 'Date' des Feldes. Legen Sie als Datum das Datum des letzten Unfalls fest. Die Tage ohne Unfall werden als Differenz zum Systemdatum der Anzeige berechnet.

#### <span id="page-14-3"></span>**Rekord Tage ohne Unfälle**

Der 'Rekord' wird aus dem Maximum der 'Tage ohne Unfälle' gebildet. Zum Setzen eines Startwertes oder zurücksetzen des Rekords setzen Sie die Eigenschaft 'Value' des Feldes.

#### <span id="page-14-4"></span>**Text**

Zur Eingabe von Textinformationen setzen Sie die Eigenschaft 'Text' des Feldes.

Wenn die Eigenschaft 'Wrap' des Feldes aktiviert ist, erfolgt ein automatischer Zeilenumbruch falls der Text nicht in eine Zeile passt. Ein Zeilenumbruch kann über die Eingabe von '\n' im Text erzwungen werden. Übersteigt die Anzahl der Zeilen den Zeilenumfang des Feldes, dann werden die Zeilen durchgeblättert. Das Blätterintervall wird mit der Eigenschaft 'Delay' festgelegt.

Wenn die Eigenschaft 'Wrap' deaktiviert ist, wird der Text einzeilig dargestellt. Wird zusätzlich die Eigenschaft 'Scrollable' aktiviert, so wird der Text als Laufschrift dargestellt.

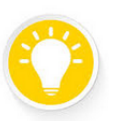

Tipp

Überprüfen Sie bei Darstellungsproblemen in Textfeldern die Einstellungen 'Wrap' und 'Scrollable'.

#### <span id="page-14-5"></span>**Aktuelles Datum**

Auf diesem Element können Sie das aktuelle Datum anzeigen. Im Advanced Input gibt es eine Vielzahl von Formatierungsmöglichkeiten für das Datum.

#### <span id="page-14-6"></span>**Aktuelle Uhrzeit**

Auf diesem Element können Sie die aktuelle Uhrzeit anzeigen. Im Advanced Input gibt es eine Vielzahl von Formatierungsmöglichkeiten für die Uhrzeit.

#### <span id="page-14-7"></span>**Temperatur und Feuchte**

Wenn Ihre Anzeige mit einem Temperatur- und Feuchtesensor ausgestattet ist, dann können Sie mit diesem Element die Ausgabe formatieren. Im Advanced Modus können Sie einen Farbumschlag beim Erreichen einer bestimmten Temperatur einstellen.

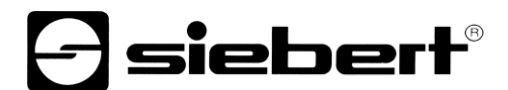

### <span id="page-15-0"></span>**Paging Element**

Ein Paging Element enthält weitere Elemente, die nacheinander angezeigt, 'durchgeblättert' werden. Die Blätterzeit kann sowohl in der einfachen, wie in der erweiterten Eingabe geändert werden.

Die Eigenschaften der Elemente, aus denen das Paging Element besteht, können Sie nur im Advanced Input verändern.

## $\mathsf{I}\mathsf{s}\mathsf{i}\mathsf{e}\mathsf{b}\mathsf{e}\mathsf{r}\mathsf{f}^\circ$

### <span id="page-16-0"></span>**11 Werkseinstellungen**

Die Anzeigen werden mit folgenden Einstellungen ausgeliefert:

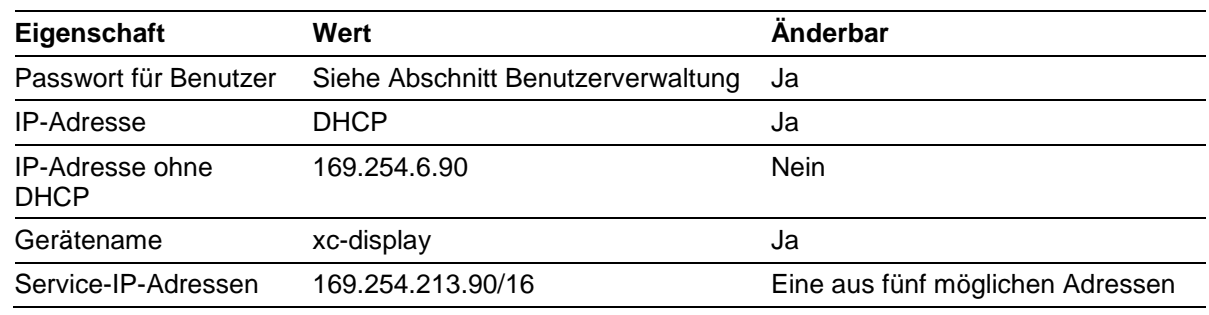

Als Service-IP Adresse kann eine der fünf Alternativen ausgewählt werden:

10.20.6.90/24, 192.168.132.90/24, 192.128.20.10/24, 169.254.11.90/16, 169.254.213.90/16

### <span id="page-16-1"></span>**12 Netzwerkressourcen**

Die Anzeige benötigt die folgenden Netzwerkprotokolle und Portnummern für eine korrekte Funktion:

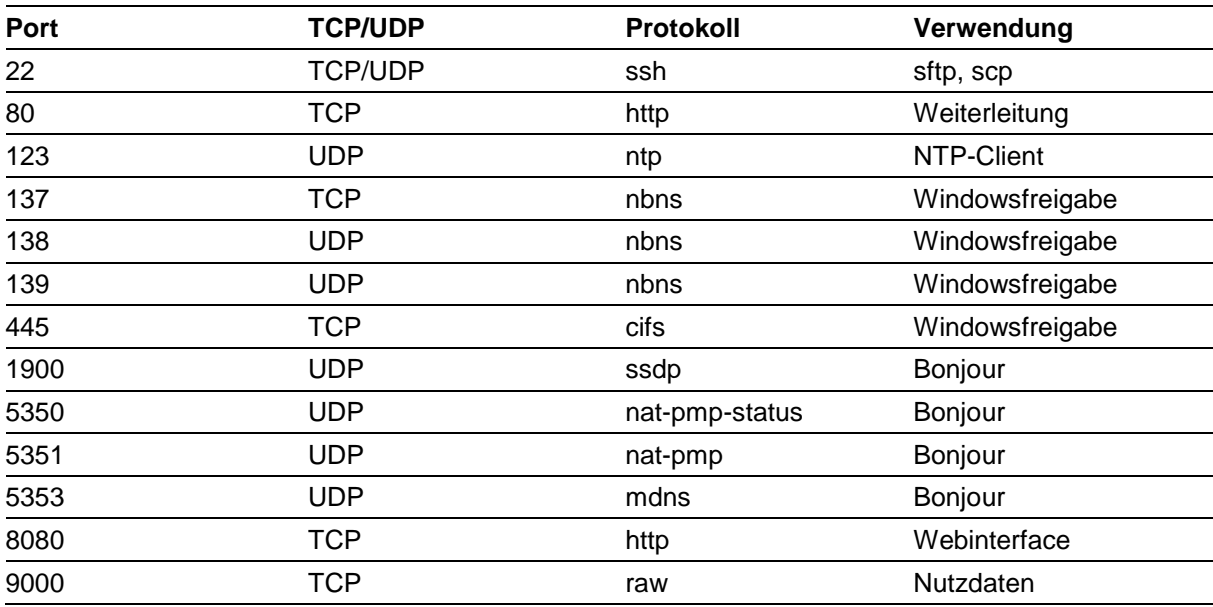

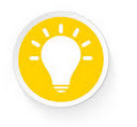

Tipp

Überprüfen Sie bei Netzwerkproblemen zunächst Ihre Firewall- und Routereinstellungen.

Ziehen Sie einen Kollegen aus der IT-Abteilung zu Rate.

## *e* siebert®

### <span id="page-17-0"></span>**13 Technische Daten**

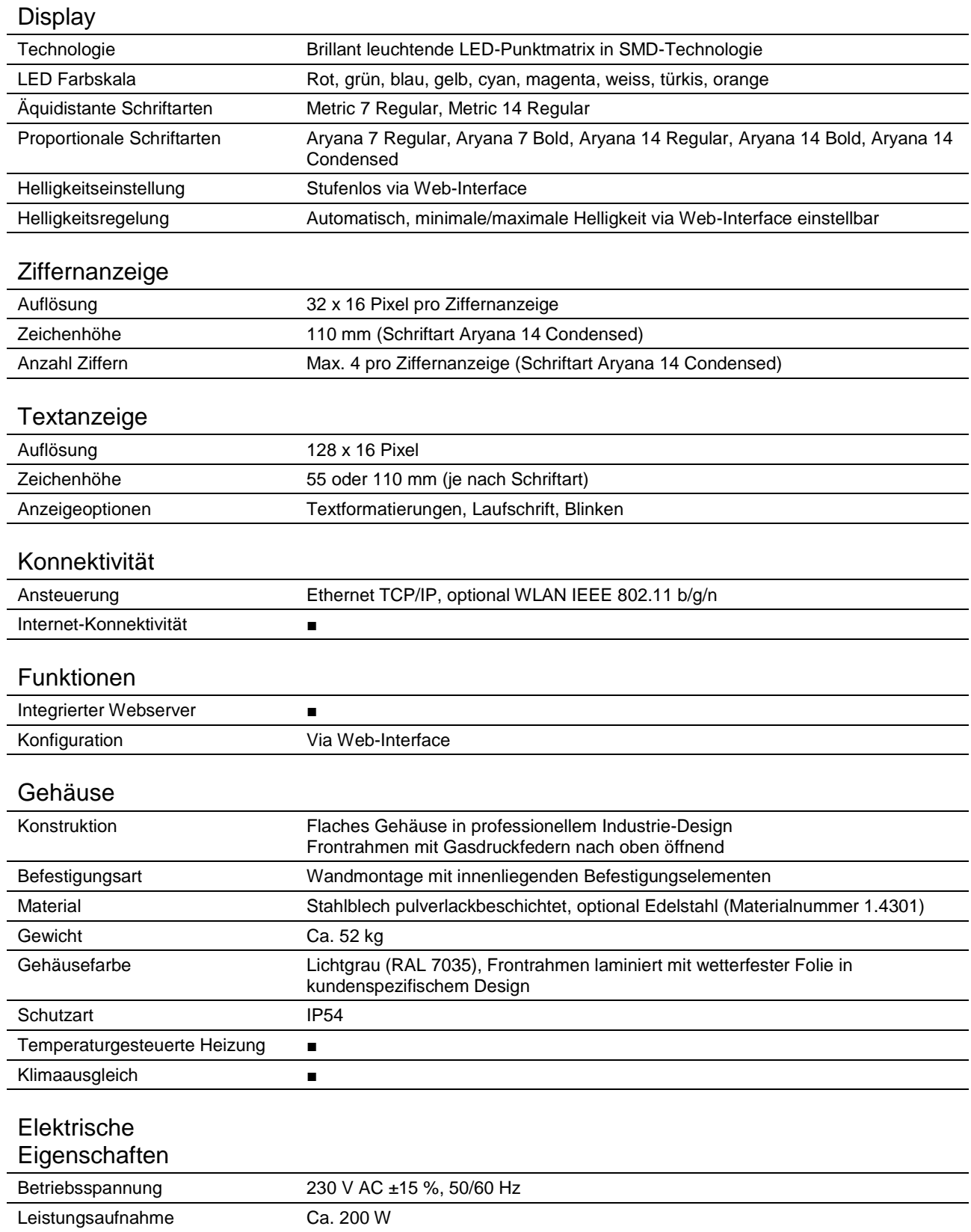

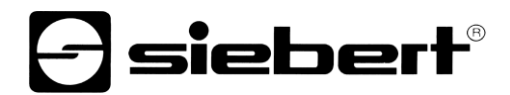

## Umgebungsbedingungen

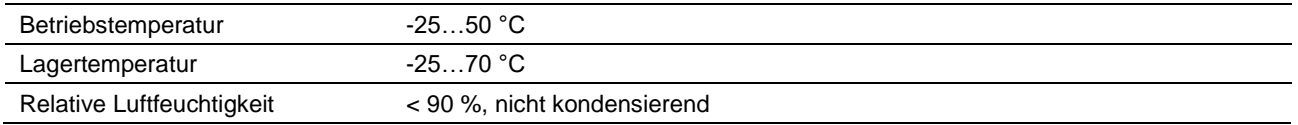

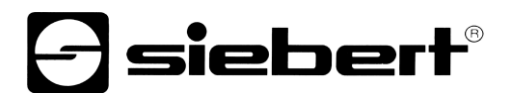

### <span id="page-19-0"></span>**14 Abmessungen**

Die folgenden Abbildungen zeigen die Abmessungen der Anzeigen (Masse in mm).

### <span id="page-19-1"></span>**Serie XC695/1**

Ziffernanzeige für die Anzahl der unfallfreien Tage

Textanzeige für individuelle Informationen

Graphische Gestaltung nach Ihren Wünschen

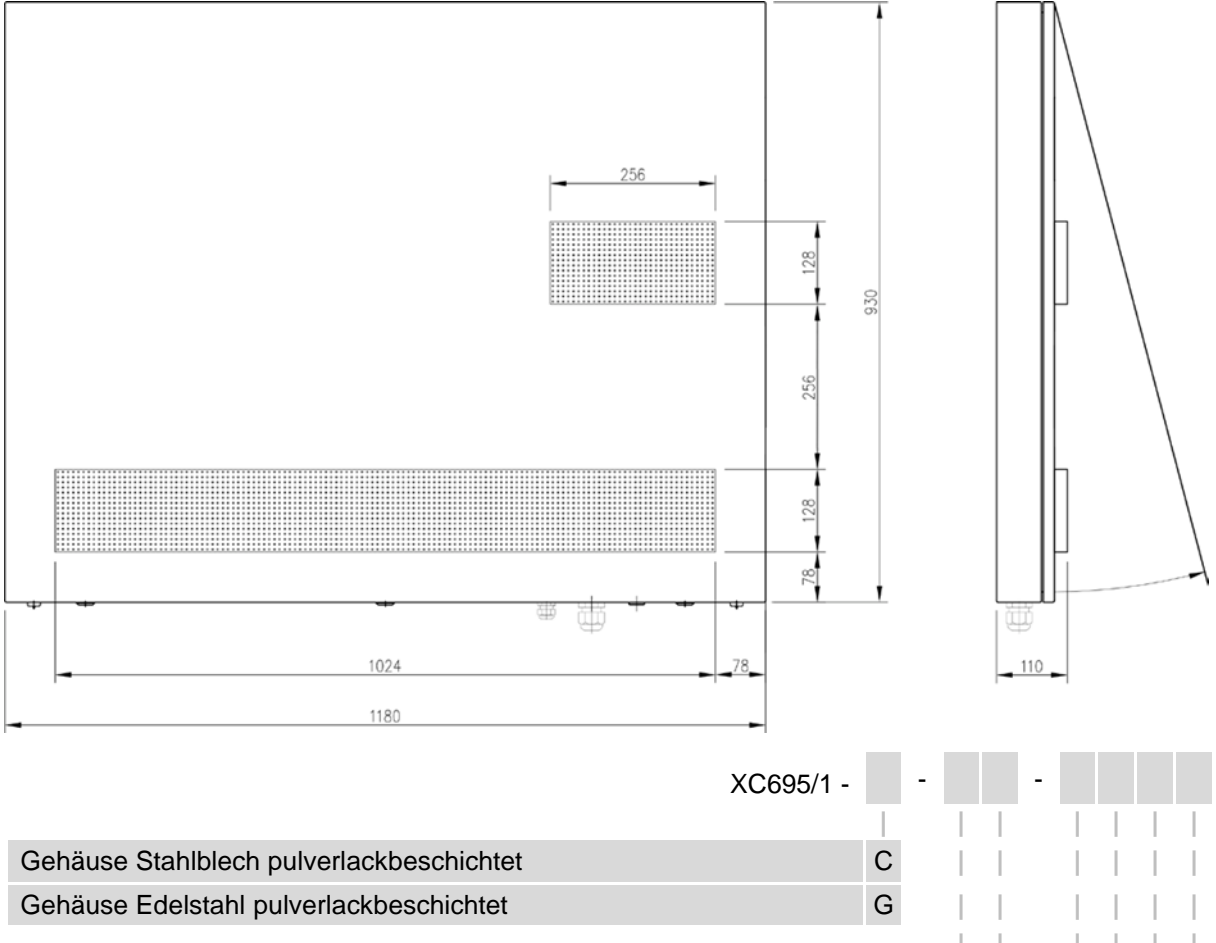

![](_page_19_Picture_189.jpeg)

Bestellbeispiel:

XC695/1-C-05-xxxx

Anzeige der unfallfreien Tage,Gehäuse Stahlblech pulverlackbeschichtet, Ansteuerung Ethernet, individuelle Graphik

![](_page_20_Picture_0.jpeg)

#### <span id="page-20-0"></span>**Serie XC695/2**

Ziffernanzeige für die Anzahl der unfallfreien Tage

Zusätzliche Ziffernanzeige für eine weitere Kennzahl Ihrer Wahl aus der Unfallstatistik

Textanzeige für individuelle Informationen

Graphische Gestaltung nach Ihren Wünschen

![](_page_20_Figure_6.jpeg)

Bestellbeispiel:

XC695/2-C-07-xxxx

Anzeige der unfallfreien Tage und einer weiteren Kennzahl der Unfallstatistik,Gehäuse Stahlblech pulverlackbeschichtet, Ansteuerung WLAN, individuelle Graphik

![](_page_21_Picture_0.jpeg)

### <span id="page-21-0"></span>**Serie XC695/3**

Ziffernanzeige für die Anzahl der unfallfreien Tage

Zwei zusätzliche Ziffernanzeigen für weitere Kennzahlen Ihrer Wahl aus der Unfallstatistik

Textanzeige für individuelle Informationen

Graphische Gestaltung nach Ihren Wünschen

![](_page_21_Figure_6.jpeg)

Bestellbeispiel:

XC695/3-G-05-xxxx

Anzeige der unfallfreien Tage und 2 weiterer Kennzahlen der Unfallstatistik,Gehäuse Edelstahl pulverlackbeschichtet, Ansteuerung Ethernet, individuelle Graphik

![](_page_22_Picture_0.jpeg)

### <span id="page-22-0"></span>**Sonderausstattung Wetterschutzhaube**

Die folgende Abbildung zeigt eine Anzeige mit Wetterschutzhaube (Masse in mm, Gewicht der Wetterschutzhaube ca. 5 kg).

![](_page_22_Figure_3.jpeg)